Bibliometric Toolkit

# **How to Use** Scopus, **Biblioshiny & VOSviewer**

Dr. Nour El Huda Abd Rahim Dr. Siti Norain Mat Rasid Norainin Sofiya Azman

> Kulliyyah of Medicine International Islamic University Malaysia

# $2024$ **Bibliometric** Toolkit

# **How to Use Scopus, Biblioshiny & VOSviewer**

Dr. Nour El Huda Abd Rahim Dr. Siti Norain Mat Rasid Norainin Sofiya Azman

> Kulliyyah of Medicine International Islamic University Malaysia

# DISCLAIMER

THIS E-BOOK IS WRITTEN BY DR NOUR EL HUDA ABD RAHIM, DR. SITI NORAIN MAT RASID AND NORAININ SOFIYA AZMAN. ALL RIGHTS RESERVED. REPRODUCTION OF ANY PART OF THIS WRITING IS NOT PERMITTED IN ANY FORM AND ANY MANNER, WHETHER ELECTRONIC, PHOTOCOPYING, RECORDING, OR OTHER FORMS, WITHOUT THE AUTHORS' PERMISSION. RESELLING OR MODIFICATION OF THIS E-BOOK WITHOUT THE AUTHORS' PERMISSION IS NOT ALLOWED. THE AUTHORS ARE NOT RESPONSIBLE FOR THE SUITABILITY OF CONTENTS TO ALL READERS.

Copyright © 2024

Published by: Malaysian Integrated Medical Professionals Association (MIMPA) No. 15, 1st Floor, Block H, Ruang Singgahmata 4, Asia City. P.O. Box 16125, 88869 Kota Kinabalu, Sabah

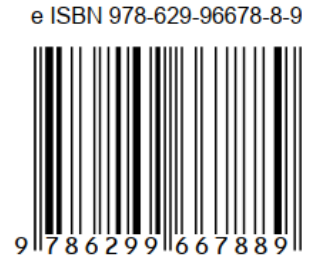

# TRADEMARK STATEMENT

This publication uses 'Scopus', 'Biblioshiny', and 'VOSviewer' for educational and instructional purposes only. 'Scopus' is a registered trademark of Elsevier B.V. 'Biblioshiny' is a component of the 'bibliometrix' R package, and 'VOSviewer' is a tool provided by the Centre for Science and Technology Studies at Leiden University. These tools are utilised in this work for identification and explanatory purposes only. None of these organisations are associated with, have not sponsored, or approved this work.

# PREFACE

The module originates from the insights and materials presented during a Bibliometric Analysis Workshop conducted on the 24th of February and the 5th of March, 2024, at the Department of Pathology and Laboratory Medicine Sultan Ahmad Shah Medical Centre @IIUM. The main objective of this module is to provide researchers with a comprehensive guide on how to effectively navigate and analyse scientific literature across different disciplines using bibliometric tools such as Scopus, Biblioshiny and VOSviewer. The guide also introduces the idea of a "Journal Bank" to assist researchers in preparing and submitting their manuscripts for publication.

# ACKNOWLEDGEMENTS

We are grateful to the Department of Pathology and Laboratory Medicine, Sultan Ahmad Shah Medical Centre @IIUM, for inviting us to contribute to the Bibliometric Analysis Workshop 2024. This work is a result of research conducted with the support provided by the Ministry of Higher Education Malaysia through the Fundamental Research Grant Grant Scheme (FRGS/1/2022/SKK05/UIAM/03/1). The authors take full responsibility for the findings, interpretations, and conclusions presented in this document. It is important to note that the views expressed do not necessarily represent the views of the Ministry of Higher Education Malaysia.

# AUTHORS

Dr. Nour El Huda Abd Rahim is a medical lecturer with a specialisation in pharmacology. She is currently affiliated with the Department of Basic Medical Sciences (BMS), Kulliyyah of Medicine (KOM) at the International Islamic University Malaysia (IIUM). Currently, she serves as the primary supervisor for Dr. Siti Norain Mat Rasid, a dedicated medical doctor undertaking a Master of Health Sciences specialising in Pharmacology at the BMS, KOM, IIUM. Norainin Sofiya Azman is also pursuing her study for a Master of Health Sciences, specialising in Medical Genetics at the Department of Pathology and Laboratory Medicine (PALM), KOM, IIUM.

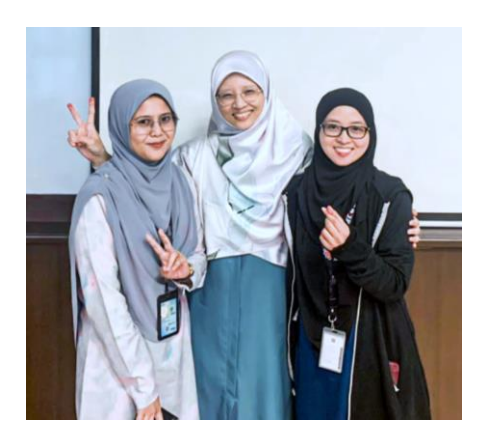

*From left: Dr. Siti Norain Mat Rasid, Dr. Nour El Huda Abd Rahim, Norainin Sofiya Azman*

# Table of Contents

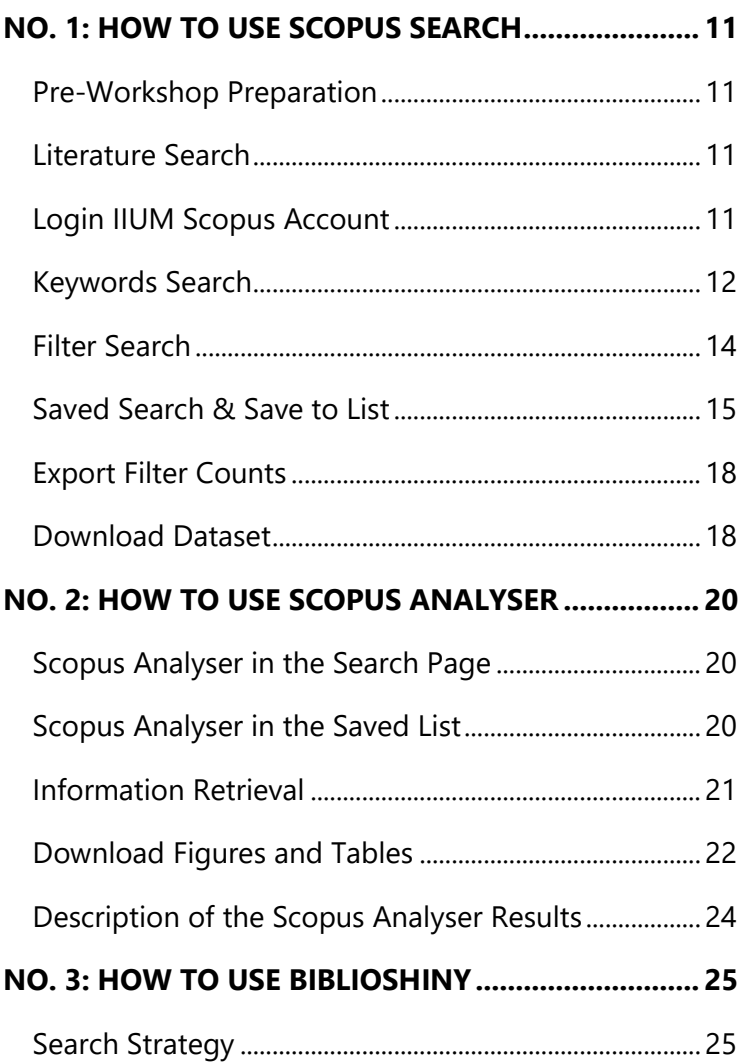

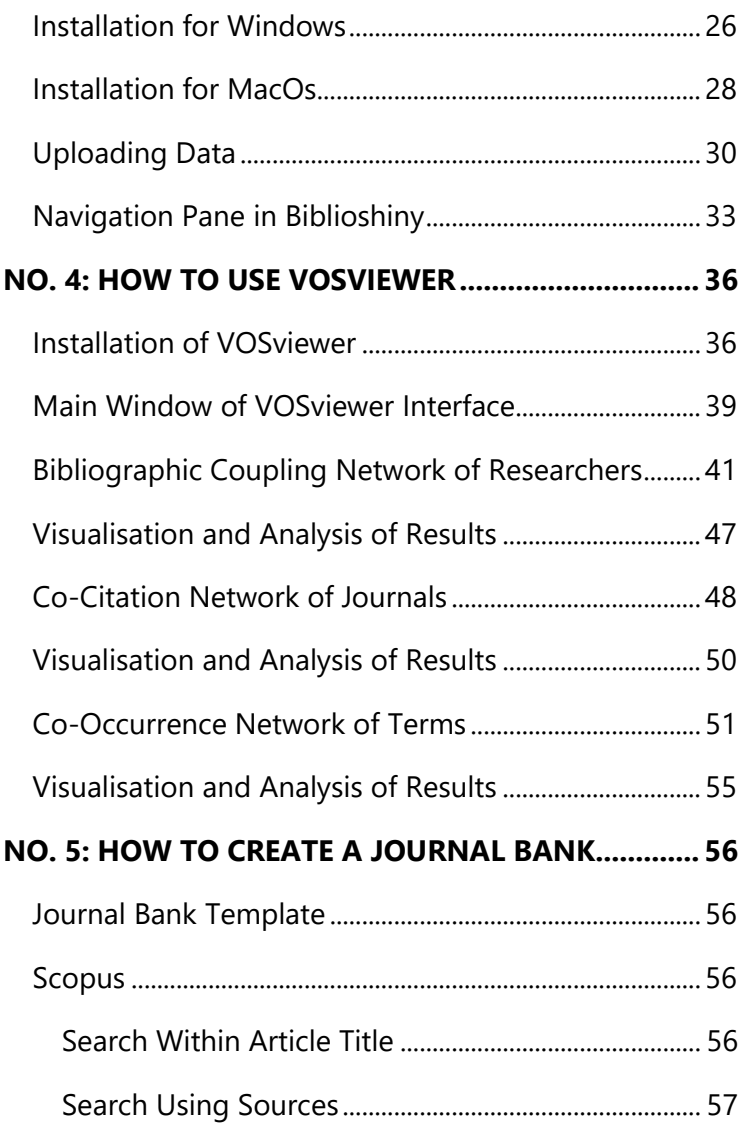

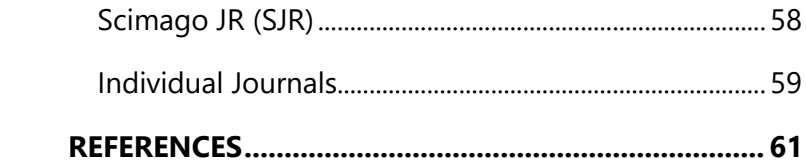

# <span id="page-10-0"></span>NO. 1: HOW TO USE SCOPUS SEARCH

# <span id="page-10-1"></span>Pre-Workshop Preparation

- **1.** Register with IIUM Library for SCOPUS access using Library Membership: Dar al-Hikmah Library, IIUM (google.com).
- **2.** Login via "off-campus access" using 5 Steps to access online databases via EzProxy (Remote access) *–* YouTube.

# <span id="page-10-2"></span>Literature Search

- **1.** Go to Google Scholar.
- **2.** Type in search: "allintitle: bibliometric OR bibliometrics "your topic".
- **3.** Identify the number of results and the relevant articles that may help for literature review/discussion.

# <span id="page-10-3"></span>Login IIUM Scopus Account

**1.** Go to the Scopus website.

- **2.** The left upper corner should write" Brought to you by INTERNATIONAL ISLAMIC UNIVERSITY MALAYSIA.
- **3.** Click on the black circle with 2 alphabets on the right upper corner. Your name and email should appear.

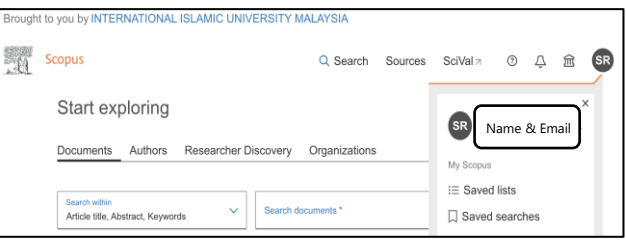

<span id="page-11-0"></span>Keywords Search

- **1.** Enter your keywords in the search box.
- **2.** Use Boolean operators such as:
	- AND: Narrows the documents that contain all keywords. Example: 'genetics AND schizophrenia' will return the documents that contain both "genetic" and "schizophrenia"
	- OR: Broadens your search to include documents that contain any of the keywords. Example: genetics OR epigenetics will find documents containing "genetics", "epigenetics", or both.

• NOT: This option excludes documents that contain the specified keyword. For example, schizophrenia, NOT depression, will return documents that mention "schizophrenia" but exclude those that also mention "depression."

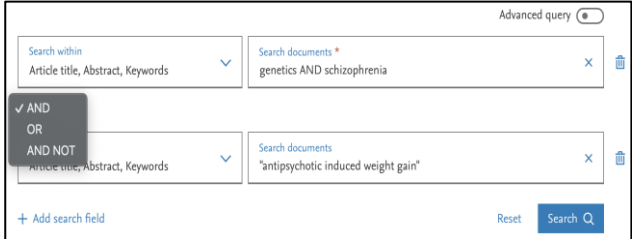

- **3.** Search A Phrase
	- Use quotation marks to search for exact phrases. Example: "antipsychotic-induced weight gain" will only return documents that contain the phrase "antipsychotic-induced weight gain " exactly as typed.
- **4.** Use Parentheses for Complex Queries:
	- Parentheses can be used to group parts of your search to control the search logic. Example: (schizophrenia OR SZ) AND (treatment OR therapy).
- **5.** To view the full keyword search strings, click on the Advanced query in the search box.

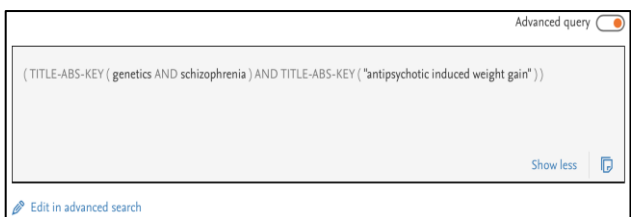

- **6.** Search within Title-Abstract-Keywords
- **7.** This method focuses on the main subject of papers to pinpoint literature specifically related to your keywords.
- **8.** Search within the Article Title
- **9.** This search method includes any occurrence of your terms in the title, abstract, or keywords, making it suitable for comprehensive literature reviews and exploratory research.

### <span id="page-13-0"></span>Filter Search

- **1.** On the left of the Search page, there is a Refine Search
- **2.** Filter the documents by year of publication, source types, document types, language, or publication stage.
- **3.** Click "Show All", tick items to be filtered and click "Exclude" or "Limit to".

### <span id="page-14-0"></span>Saved Search & Save to List

- **1.** To save the search and the filtered documents, click the "Save Search" on the left of the Search box. Give a name according to your preference.
- **2.** To save the list of the search, tick "All", click on 3 dots and choose "Save to list". Give a name according to your preference.

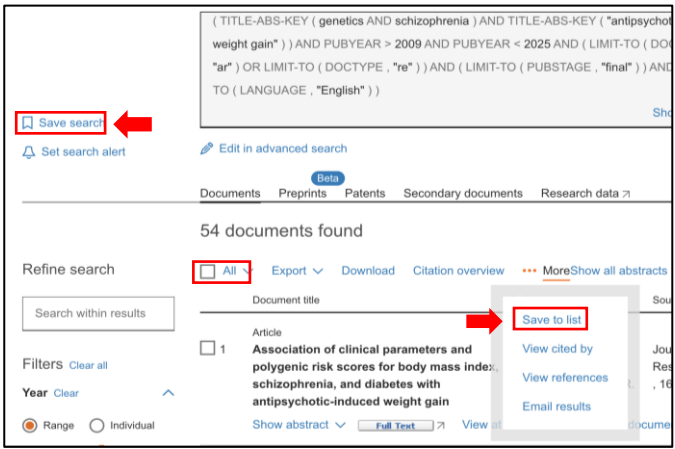

- **3.** Go to the author profile button and click on the circle.
- **4.** Click on the dropdown "Saved lists". This page is in the original version of Scopus.

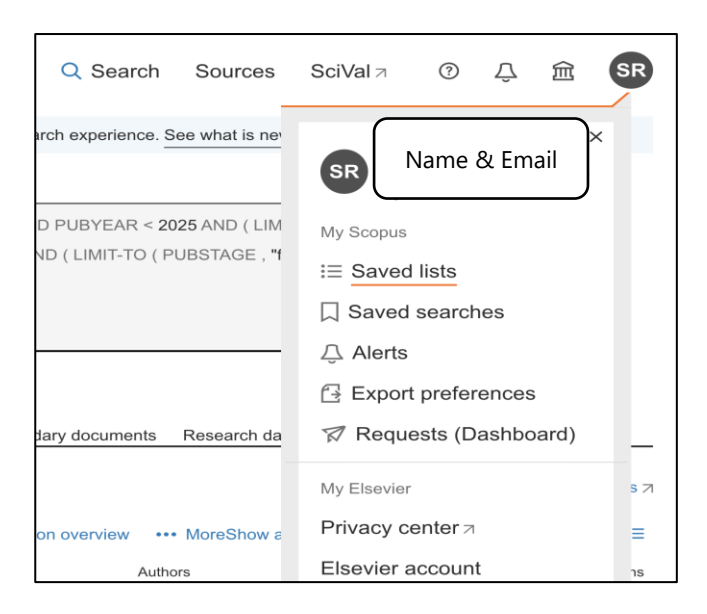

- **5.** To show the abstracts, tick All and click on "Show all abstracts".
- **6.** To delete particular articles, tick the specific title and click "Delete".

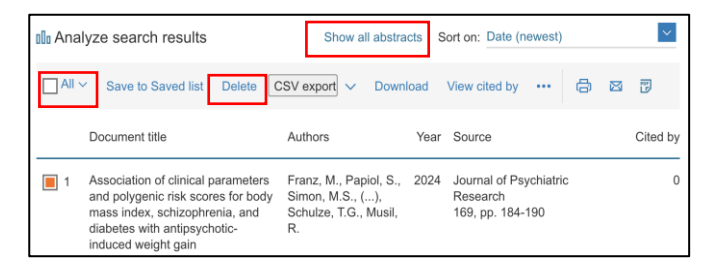

- **7.** To make all documents available on the Search page (new version of Scopus),
	- Tick the "All" box.
	- Click the dropdown button from the "CSV export."
	- From the pop-up window, select "CSV", tick "EID" and click "Export".

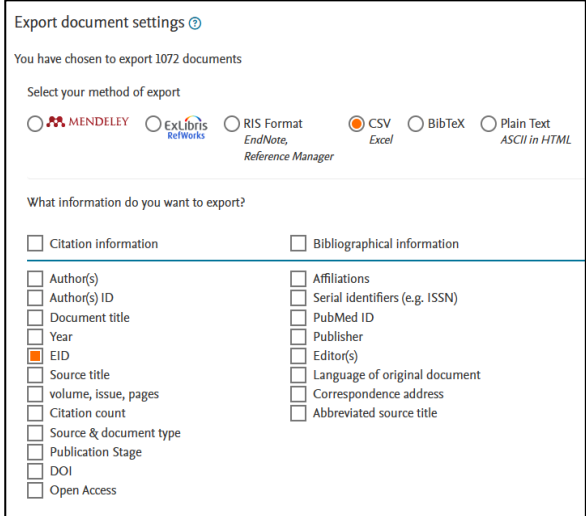

- Open the csv. File, select and copy the EID column and paste it in Microsoft Word as Text.
- Go to 'Find and Replace'. Enter the paragraph mark **(^p)** in the 'Find' field and

Replace it with **") OR EID("**. Delete the first "EID) OR" and the last "OR EID(".

• Select, copy and paste in the Advanced Search Scopus, and click Search. The total documents should be the same as the final documents from the Saved list.

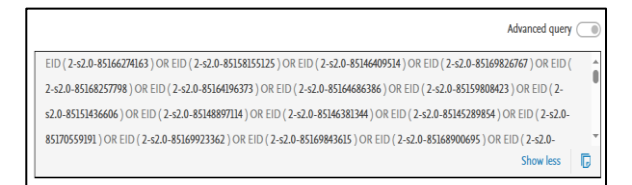

# <span id="page-17-0"></span>Export Filter Counts

- **1.** On the left bottom of the Search page, there is an "Export filter Counts" link.
- **2.** The link will ask you to download an Excel CSV. The file will show the summary details of the search, such as the year, author name, subject area, document type, title, keyword, country, source types, etc., based on the filtered documents.

### <span id="page-17-1"></span>Download Dataset

**1.** You can download the dataset either on the "Search" or the "Saved to List" page. First, tick the "All" box.

- **2.** Click "Export" and select "CSV" from the dropdown.
- **3.** Tick the boxes which are relevant to you and click "Export".
- **4.** You may also download the dataset for the reference manager such as Mendeley or Endnote (tick BibTeX).

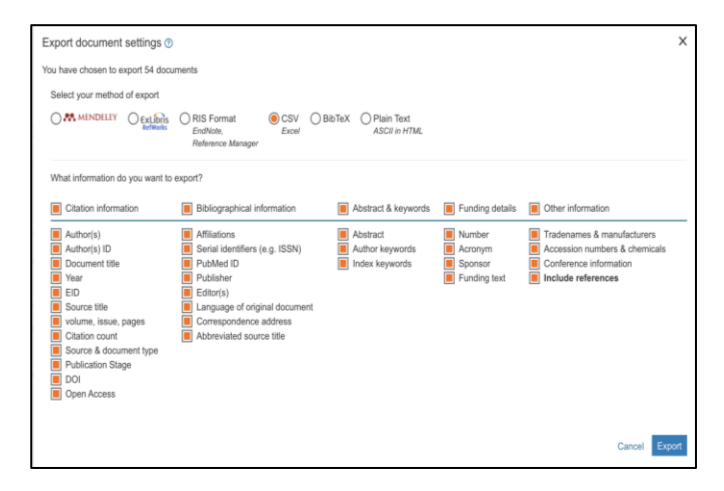

# <span id="page-19-0"></span>NO. 2: HOW TO USE SCOPUS ANALYSER

The Scopus Analyser is available on both the "Search" and the "Saved List" pages.

# <span id="page-19-1"></span>Scopus Analyser in the Search Page

- **1.** Go to the Search page
- **2.** Click "Analyze results" located on the right upper corner of the "Sort by".

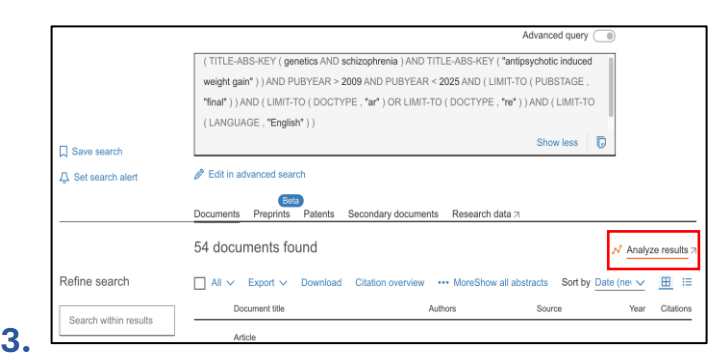

# <span id="page-19-2"></span>Scopus Analyser in the Saved List

- **1.** Click on the "Saved list."
- **2.** Click on the link from the "last name" in the Saved lists.

**3.** Click "Analyze search results" in the new pop-up window.

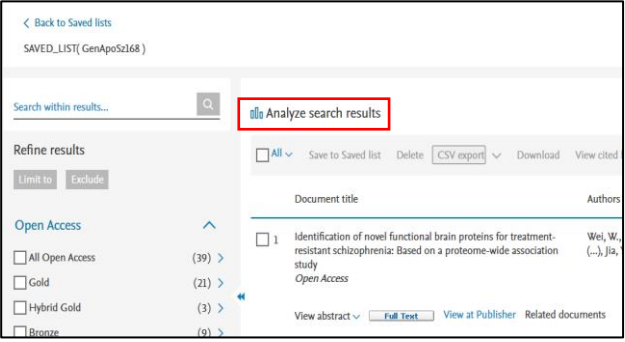

# <span id="page-20-0"></span>Information Retrieval

**1.** Click one of the diagrams/graphs/charts (images) for the summary of the results.

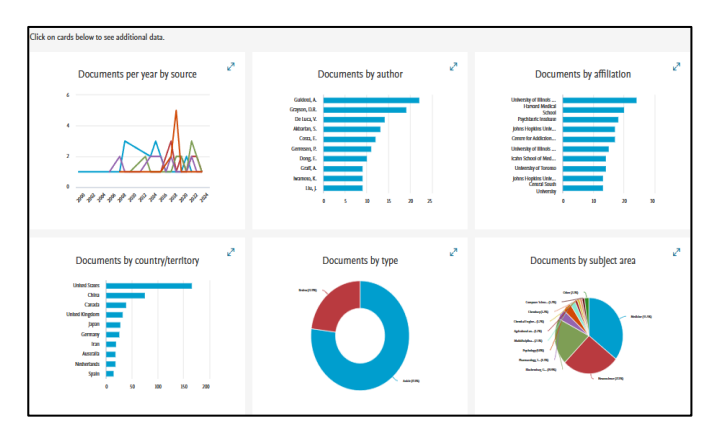

**2.** The images will appear on the right and a list of the Year/Documents in the form of a table will appear on the left.

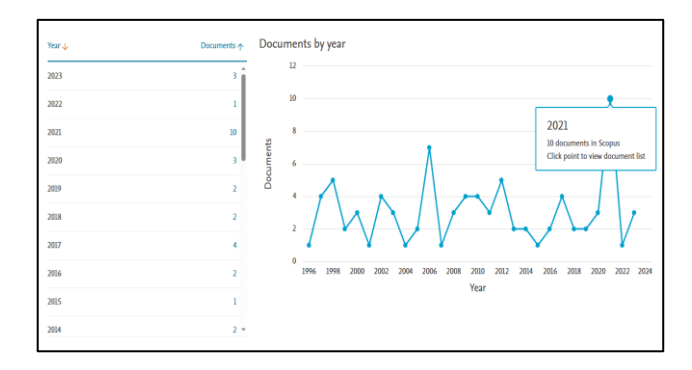

- **3.** Place the cursor on the image for a brief information.
- **4.** For more detailed information, click on the number of the Documents you are interested in navigating in the table on the left.
- **5.** The results will appear on a new page.

### <span id="page-21-0"></span>Download Figures and Tables

The figures and tables need to be downloaded one by one.

- **1.** In the "Analyze search results", click the "Export" button on the top right.
- **2.** Select and click "Export the data to a CSV file". (Excel format).

**3.** Select and click "Export the chart to a zip file". (JPG, PDF and PNG format)

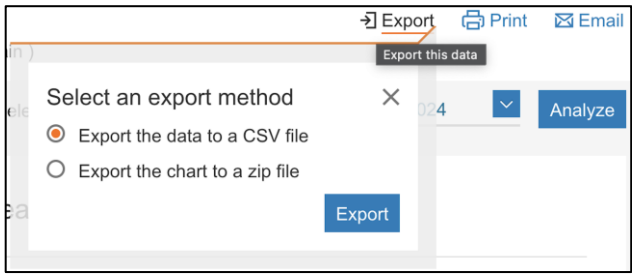

#### <span id="page-23-0"></span>Description of the Scopus Analyser Results

#### Documents by year:

This analysis reveals annual research output trends within a specified domain, highlighting patterns of growth or decline.

#### Documents per year by source:

It distinguishes annual publication volumes by sources, pinpointing leading journals or venues in a field.

#### Documents by author:

This metric identifies key contributors based on the volume of their publications, spotlighting leading researchers.

#### Documents by affiliation:

It quantifies institutional contributions to research, aiding in the identification of active research centres.

#### Documents by country:

This analysis shows the geographical distribution of research output, underlining dominant contributing countries.

#### Documents by subject area:

It classifies research documents by their focus areas, revealing dominant and emergent research themes.

# <span id="page-24-0"></span>NO. 3: HOW TO USE BIBLIOSHINY

# <span id="page-24-1"></span>Search Strategy

- **1.** Refer to "How to Use Scopus: A Step-by-Step Guide"
- **2.** Tick BibTeX. (Biblioshiny can read BibTeX and CSV format; however, BibTeX is preferable.
- **3.** Tick "Citation information", "Bibliographical information", "Abstract & keywords" and "Other Information" before clicking "Export".

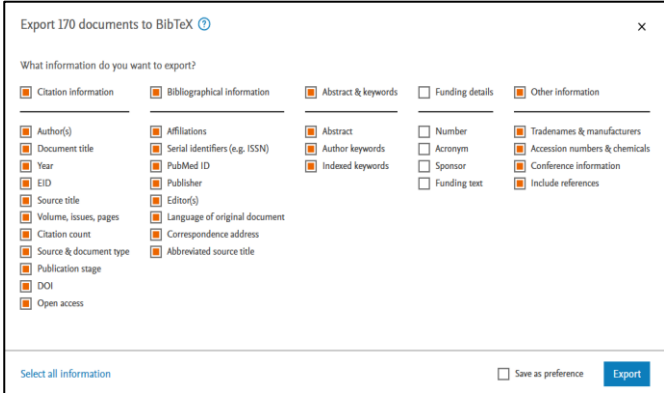

**4.** Save the file to be uploaded in the R Studio.

### <span id="page-25-0"></span>Installation for Windows

- **1.** Installing R
	- Go t[o https://posit.co/download/rstudio](https://posit.co/download/rstudio-desktop/)[desktop/](https://posit.co/download/rstudio-desktop/)
	- Select No. 1: Install R: [https://cran.r](https://cran.r-project.org/)[project.org/](https://cran.r-project.org/)

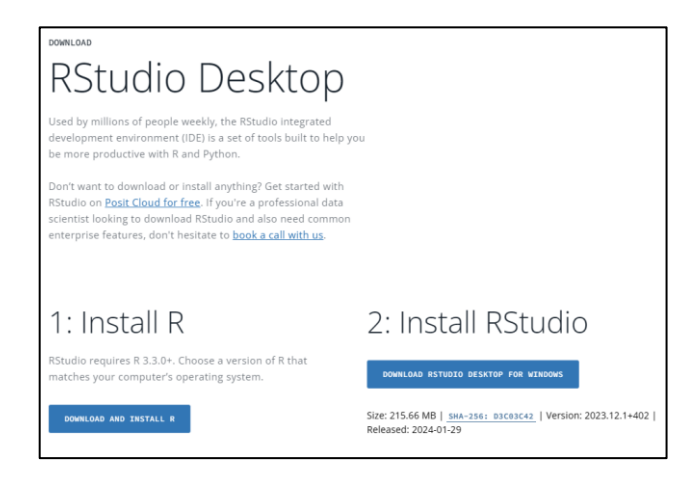

- Select "Download R for Windows"
- Select "install R for the first time"
- Download "R-4.3.0 for Windows"

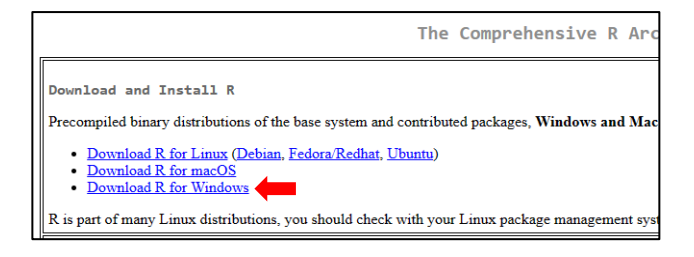

- Save the file, double-click it to open, and follow the installation instructions.
- Once R is installed, download and install RStudio.
- **2.** Installing RStudio
	- Go t[o https://posit.co/download/rstudio](https://posit.co/download/rstudio-desktop/)[desktop/](https://posit.co/download/rstudio-desktop/)
	- Select No. 2: Install RStudio: Click "Download R for Windows".
	- Save the file, double-click it to open, and follow the installation instructions.
- **3.** Installing Bibliometrix Package
	- Open the RStudio
	- Click on the "Packages" and click "Install" tab.

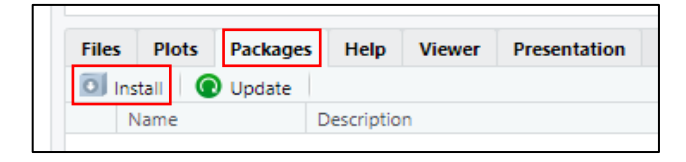

- A pop window will appear. Write and browse "Bibliometrix" and click "Install."
- **4.** Opening the Biblioshiny
	- Tick "bibliometrix" in the "Packages".

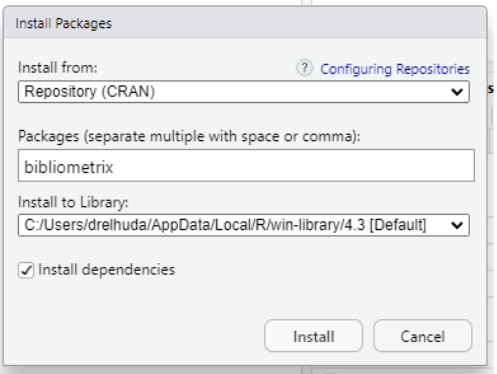

- Read the instruction in the Console: "To start the shiny web interface, please digit: biblioshiny()", type in "biblioshiny()", and click "Enter".
- The Biblioshiny webpage will be opened.

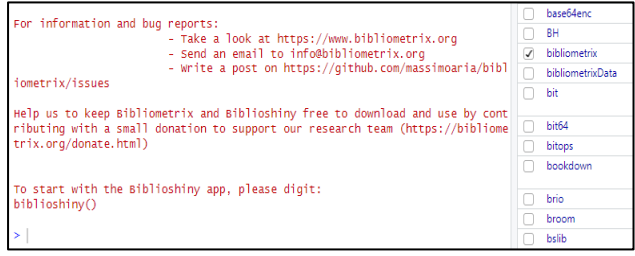

# <span id="page-27-0"></span>Installation for MacOs

- **1.** Installing R
	- Go t[o https://posit.co/download/rstudio](https://posit.co/download/rstudio-desktop/)[desktop/](https://posit.co/download/rstudio-desktop/)
- Select No. 1: Install R: [https://cran.r](https://cran.r-project.org/)[project.org/](https://cran.r-project.org/)
- Select "Download R for macOs".

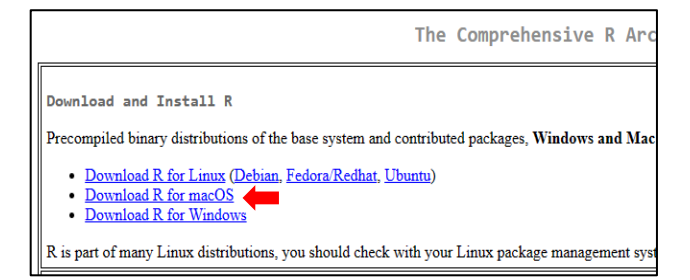

- Select "install R for the first time"
- Download "R-4.3.0-x86\_64.pkg"
- Save the file, double-click it to open, and follow the installation instructions.
- Once R is installed, download and install RStudio.
- **2.** Installing R Studio
	- Go t[o https://posit.co/download/rstudio](https://posit.co/download/rstudio-desktop/)[desktop/](https://posit.co/download/rstudio-desktop/)
	- Select No. 2: Install RStudio: Click "Download R for macOs".
	- Save the file, double-click it to open, and follow the installation instructions.
- **3.** Installing Bibliometrix Package
	- Open the RStudio from the Launchpad
- Click on the "Packages" and click on the "Install" tab
- A pop window will appear. Write and browse "Bibliometrix" and click "Install".
- **4.** Opening the Biblioshiny
	- Select Package Manager
	- Tick "bibliometrix" and "bibliometrixData"
	- Read the instruction in the Console: "To start the shiny web interface, please digit: biblioshiny()", type in "biblioshiny()", and click "Enter".
	- The Biblioshiny webpage will be opened.

# <span id="page-29-0"></span>Uploading Data

- **1.** From the top menu, click Load Data
- **2.** Click the dropdown for Import or Load Files, "Import raw file(s)"
- **3.** Click "Scopus" for the Database
- **4.** Browse the file downloaded from Scopus in .bib or CSV. Format.
- **5.** Click the "Start" button.

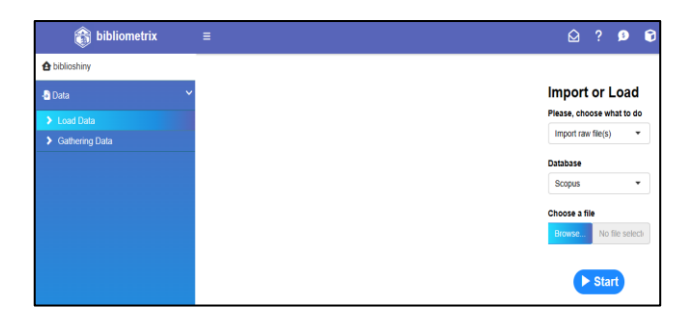

**6.** The total number of documents should appear in the results.

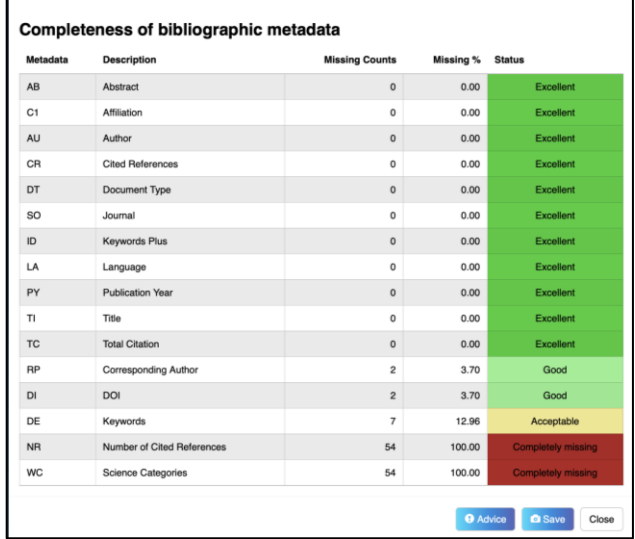

**7.** The navigation pane provides several parameters for the bibliometric analysis. Each page will have a

**c** "plus sign" in the right upper corner. By clicking this signage, the information will be added to the report.

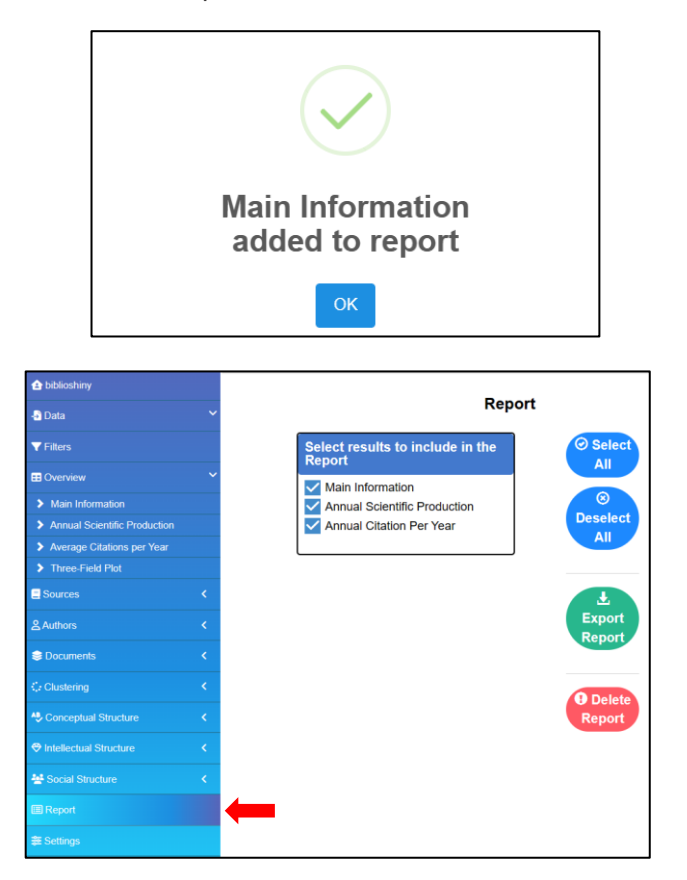

#### Navigation Pane in Biblioshiny

#### <span id="page-32-0"></span>**1.** Overview

This section offers a comprehensive analysis, including a summary of the data's scope, research output trends over time, and the citation impact of the works included. It serves as a foundational starting point.

Main information | Annual Scientific Production Average Citations per Year | Three-Fields Plot

#### **2.** Sources

This section provides an analytical lens of the most prolific journals and conferences. It measures these sources' impact within the dataset and monitors their publication activity over time.

Most Relevant Sources | Sources' Local Impact | Sources' Production over Time

#### **3.** Authors

This section provides a variety of analytical perspectives focusing on authors, their affiliations, and countries. These viewpoints offer valuable insights into various bibliometric features like productivity, impact, relevance, and citation metrics.

#### Authors:

Most Relevant Authors | Authors' Production over Time | Authors' Local Impact

Affiliations:

Most Relevant Affiliations | Affiliations' Production over Time

Countries:

Corresponding Author's Countries | Countries' Scientific Production | Countries' Production over Time | Most Cited Countries

#### **4.** Documents

This section explores document analysis, providing information on the importance of keywords and the impact of citations. It also provide resources for understanding which documents are noteworthy in the field and how particular keywords are used over time.

Documents Section:

Most Global Cited Documents | Most Local Cited Documents | Cited References Section Most Local Cited References: References Spectroscopy | Words Section Most Frequent Words WordCloud | TreeMap | Words' Frequency over Time | Trend Topics

#### **5.** Clustering

This section aims to aid in investigating clusters within the scientific literature. By analysing the coupling of documents, it is possible to gain insights into the interconnectivity and thematic concentrations within a specific research area.

#### **6.** Conceptual Structure

This section is critical for understanding the conceptual foundations and thematic development of a research field. It maps and analyses the cooccurrences and relationships between ideas using factorial and network techniques.

#### Network Approach:

Co-occurrence Network Thematic Map: Thematic Evolution Factorial Approach: Factorial Analysis

#### **7.** Intellectual Structure

This software segment allows for the investigation of the scholarly backbone of a field, displaying how works and ideas connect and impact each other over time.

Co-citation Network | Historiography

#### **8.** Social Structure

This section is dedicated to analysing and visualising the collaborative aspects of research, highlighting the networks and global partnerships within the scientific community.

Collaboration Network | Countries' Collaboration World Map

# <span id="page-35-0"></span>NO. 4: HOW TO USE VOSVIEWER

### <span id="page-35-1"></span>Installation of VOSviewer

- **1.** To run VOSviewer, one must have a computer system offering Java support. Java version 6 or higher needs to be installed.
- **2.** Using a Web Browser >> Search VOSviewer.
- **3.** Go to VOSviewer website [\(https://www.VOSviewer.com/\)](https://www.vosviewer.com/)
- **4.** On the VOSviewer website, click the "Download' tab.

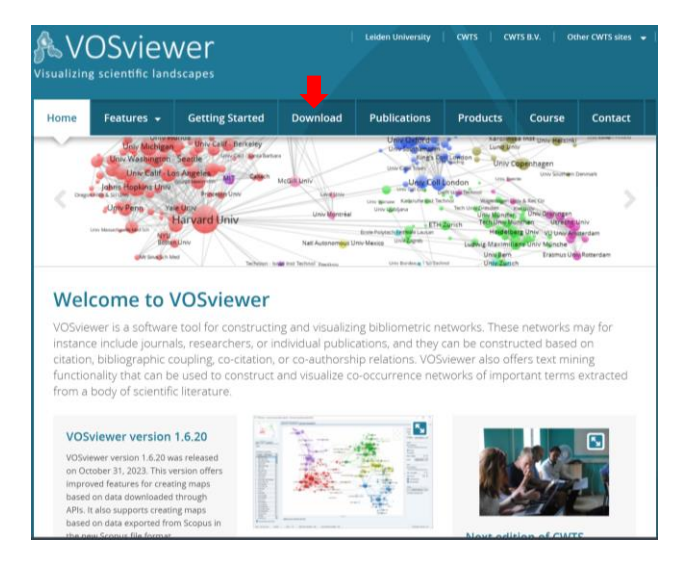

**5.** Download the VOSviewer zipped file according to the computer processor. Extract the zip file and launch VOSviewer by clicking the application file.

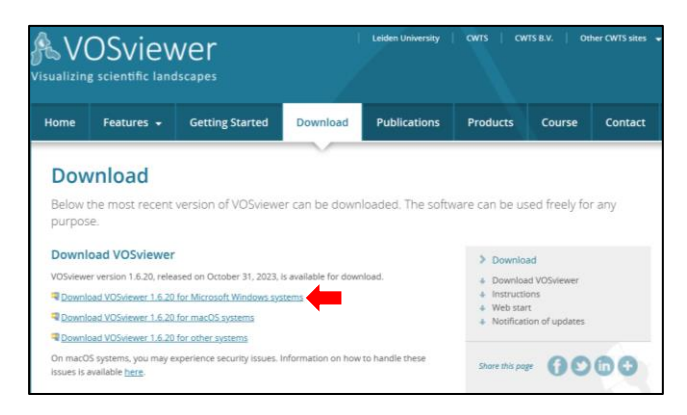

- **6.** Extract the zip file and launch VOSviewer by clicking the application file.
- **7.** The main window of the VOSviewer will appear.

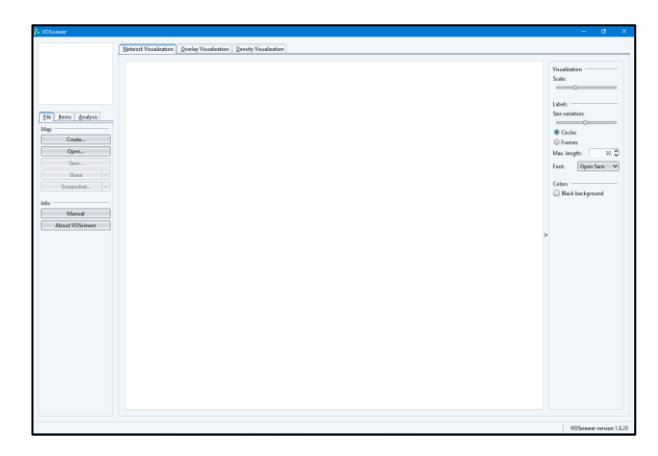

- **8.** For more information, the VOSviewer Manual can also be accessed in the extracted file.
- **9.** You can refer to the website [\(https://www.VOSviewer.com/\)](https://www.vosviewer.com/) for the YouTube tutorial video and download the latest "VOSviewer manual" and "VOSviewer book chapter" for more details.

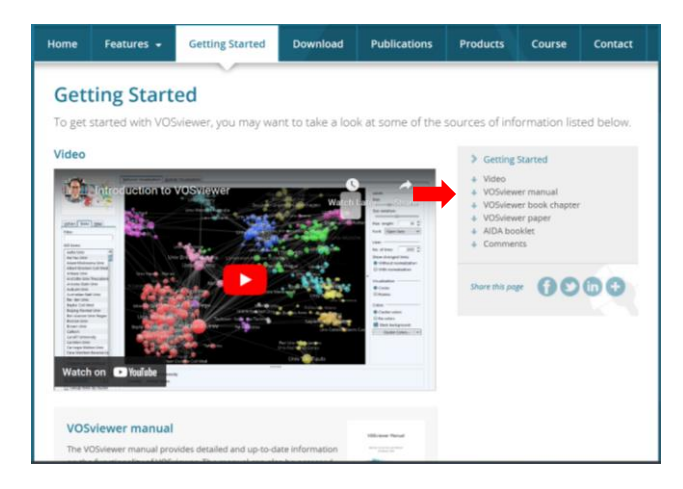

### Main Window of VOSviewer Interface

<span id="page-38-0"></span>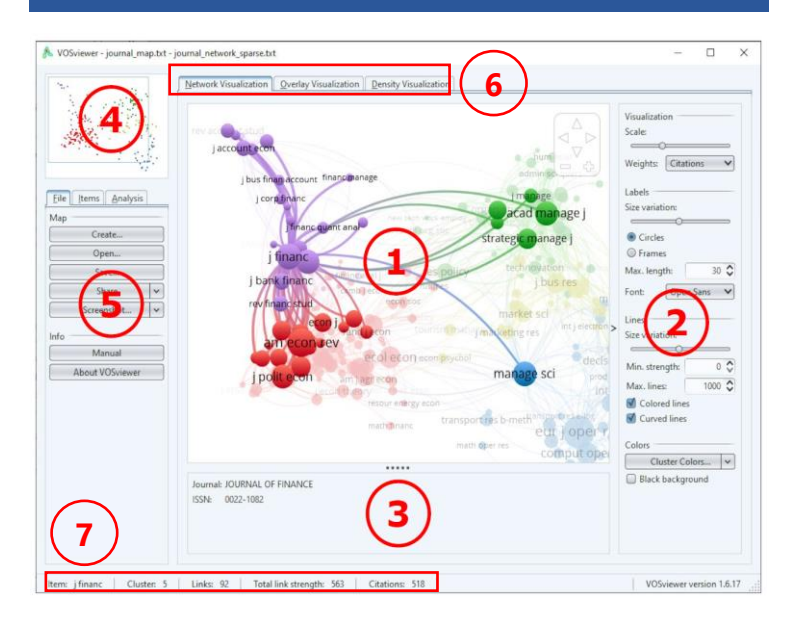

#### **1.** Main Panel

This panel visualises the currently active map. Zoom and scroll functionality allow users to explore the map in full detail.

Most Relevant Sources | Sources' Local Impact | Sources' Production over Time.

#### **2.** Options panel

This panel allows you to adjust the visualisation of the currently active map presented in the main panel.

#### **3.** Information panel

This panel presents descriptions of items in the currently active map.

#### **4.** Overview panel

This panel presents an overview of the currently active map. A rectangular frame indicates the area in the map that is shown in the main panel.

#### **5.** Action panel

This panel can be used to perform different kinds of actions, such as creating a new map, opening or saving an existing map, making a screenshot, and updating the layout or the clustering of a map.

- **6.** VOSviewer provides three visualisations, referred to as the network visualisation, the overlay visualisation, and the density visualisation.
- **7.** The status bar in VOSviewer, positioned at the bottom of the main window, offers details about the active map, including the count of items, clusters, links, and the overall link strength. It also updates to show information about a specific item or link when the mouse pointer hovers over them in the main panel.

# <span id="page-40-0"></span>Bibliographic Coupling Network of Researchers

- **1.** Launch VOSviewer by clicking the VOSviewer application file.
- **2.** Click the "Create" on the Action tab to open the "Create Map" dialogue box.

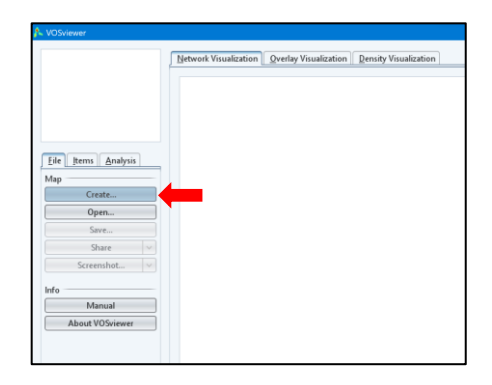

**3.** Select the "Create a map based on bibliographic data" option and click "Next".

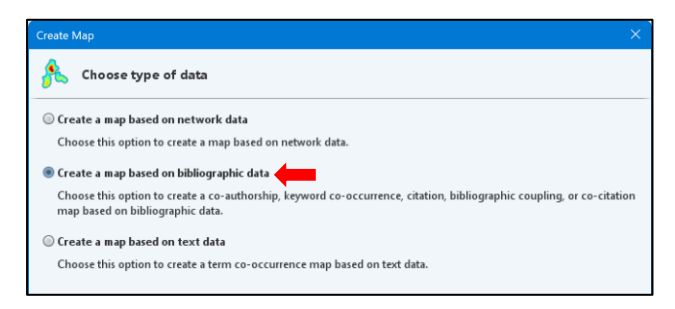

**4.** Choose Data Source. Select the "Read data from bibliographic database files" option and click "Next".

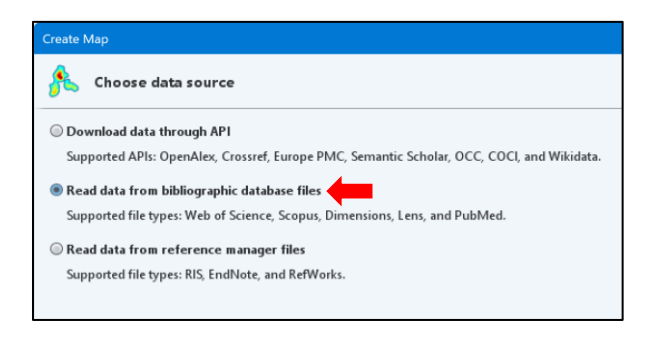

**5.** Go to the "Scopus" tab and click the **…** dropdown button to open the "Select Scopus File" dialogue box. Select the Scopus file in CSV format, and click the "OK" and "Next" buttons.

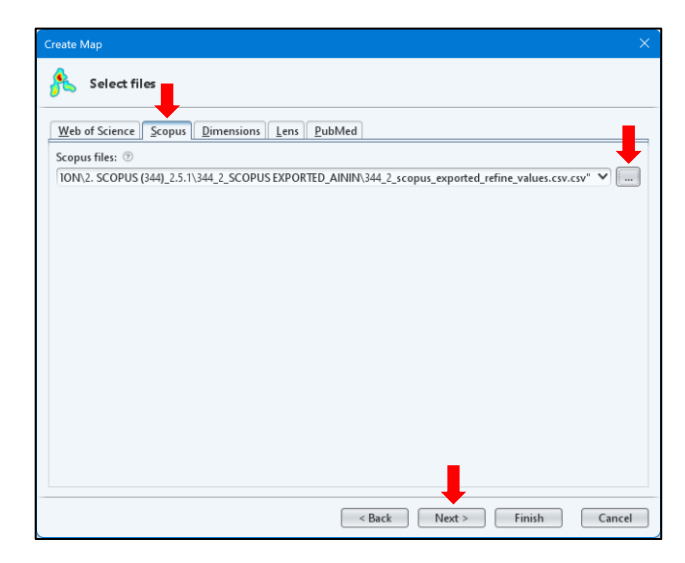

**6.** Select the "Bibliographic coupling of authors" and "Fractional counting" option and click "Next".

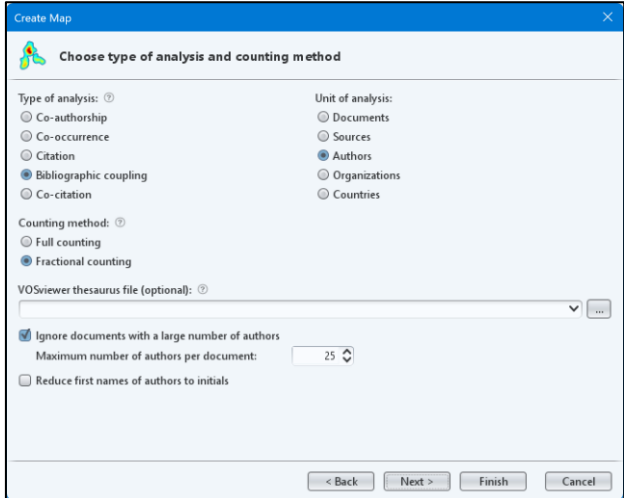

**7.** Choose the minimum number of documents of an author 2 threshold publications and click "Next" and 354 authors meet this threshold.

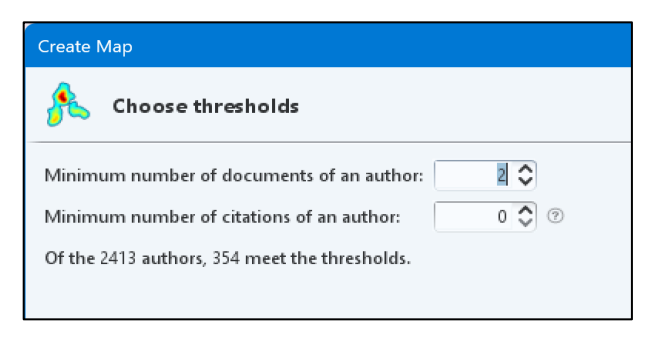

**8.** In the Create Map dialog box, choose all authors and click the "Finish".

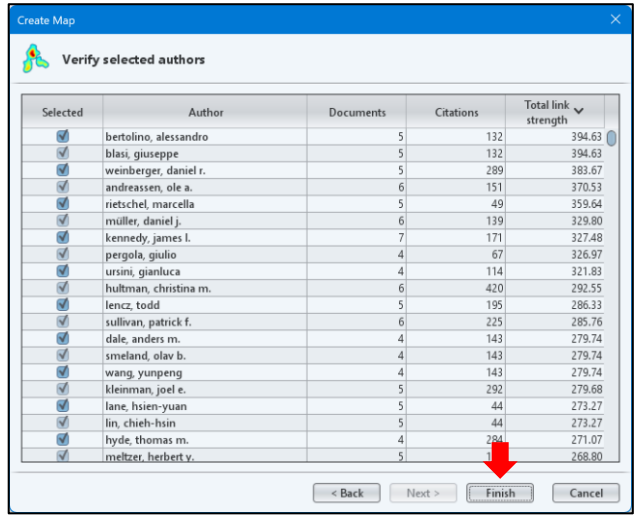

**9.** The result will be shown in the VOSviewer window.

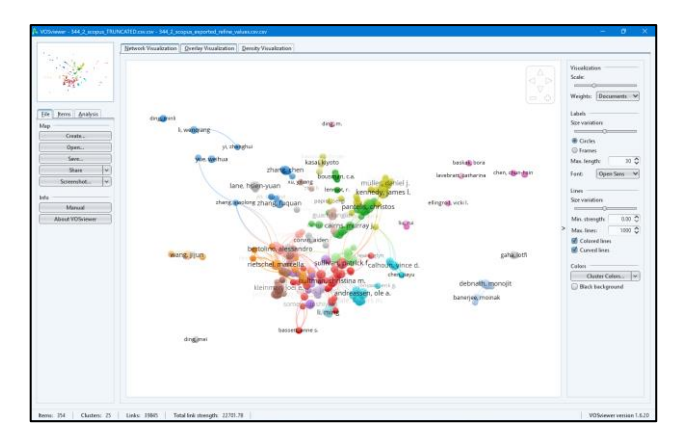

**10.** To analyse the results, select the "Analysis" tab. In the Clustering resolution text box, decrease the value of the resolution parameter from 1.00 to 0.50. Select the "Update Clustering option" button. Adjust the right tab (Visualization, Labels, Lines and Colours) accordingly.

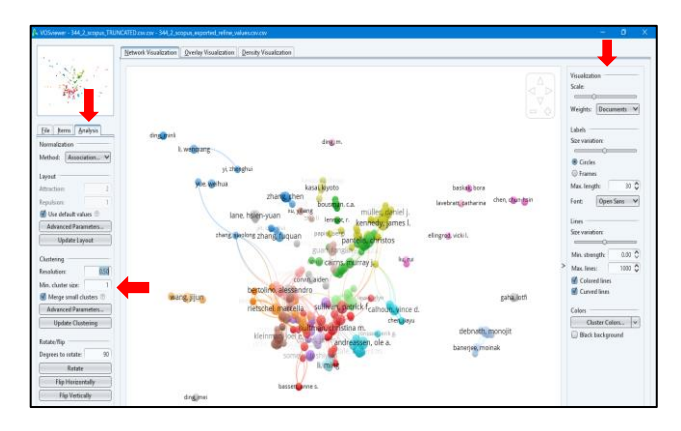

**11.** Go to the "File" tab in the left panel. Select the "Screenshot" dropdown button, then select the Save option to open the Save Screenshot dialogue box.

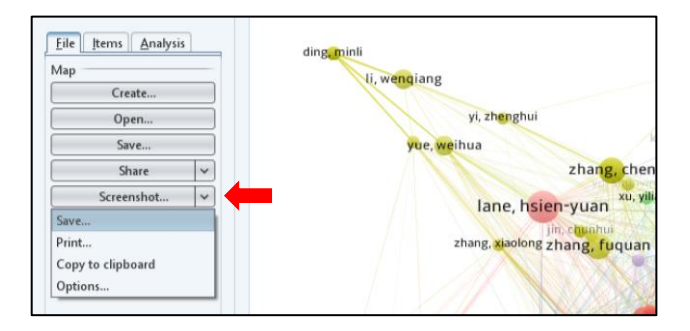

**12.** Other SAVE options (VOSviewer Map File and Network File). Click "Save" to open the "Save Map" dialogue box.

![](_page_45_Figure_1.jpeg)

13. Then, click the VOSviewer tab, and click ... dropdown button to choose the destination file to save the Map and Network files.

![](_page_45_Picture_74.jpeg)

### Visualisation and Analysis of Results

<span id="page-46-0"></span>![](_page_46_Figure_1.jpeg)

- **1.** Each circle represents a researcher.
- **2.** Large circles represent researchers who have many publications. Small circles represent researchers with only a few publications.
- **3.** Researchers who are close in a visualisation tend to cite the same publications, while those far apart do not.
- **4.** Different colours indicate clusters of researchers.

# <span id="page-47-0"></span>Co-Citation Network of Journals

**1.** Select the **"**Co-citation of sources" and "Fractional counting" option and click "Next".

![](_page_47_Picture_63.jpeg)

**2.** VOSviewer needs at least 20 citations for a journal to be part of the co-citation network. In the example, 131 journals meet this requirement. Click "Next" to proceed.

![](_page_47_Picture_4.jpeg)

The journals with the smallest number of cocitation relations will be excluded. Click "Next" to proceed.

![](_page_48_Picture_1.jpeg)

**3.** Click "Finish".

![](_page_48_Picture_49.jpeg)

**4.** Improve the Visualisation, Labels, Lines, and Colors according to your preferences using the right panel.

### Visualisation and Analysis of Results

<span id="page-49-0"></span>![](_page_49_Figure_1.jpeg)

- **1.** Each circle represents a journal.
- **2.** The size of a circle reflects the number of citations a journal has received.
- **3.** Journals that are located close to each other in the visualisation tend to be more strongly related, based on co-citations, than journals that are located far away from each other.
- **4.** Four broad groups of journals can be distinguished. These four groups of journals can also be easily recognised.

# <span id="page-50-0"></span>Co-Occurrence Network of Terms

- **1.** Launch VOSviewer.
- **2.** Click the "Create" button located on the Action tab to open the "Create Map" dialog box.
- **3.** Select the "Create a map based on text data" option and click "Next".

![](_page_50_Picture_86.jpeg)

**4.** Go to the "Scopus" tab and select the Scopus output files to be used, and click "Next". This is the same step as the analysis of the researcher's bibliographic coupling and co-citation network of journals.

**5.** Select the "Title and abstract fields" option and click "Next". VOSviewer will extract noun phrases from the titles and abstracts of the Scopus output files. This process may take some time.

![](_page_51_Picture_1.jpeg)

**6.** Select the "Binary counting" option and click "Next". In a co-occurrence network, the frequency of a noun phrase in the title and abstract of a publication is not considered because a binary counting methodology is used. This means that all noun phrases are given equal importance.

![](_page_51_Picture_3.jpeg)

**7.** VOSviewer requires at least 10 occurrences of a noun phrase to be included in the co-occurrence network. In the example, 175 relevant noun phrases were identified in the title or abstract of 10 publications. Click "Next" to proceed.

![](_page_52_Picture_79.jpeg)

**8.** select the number of noun phrases required to create a co-occurrence network. Change the default 60% to 105 for better relevance scores. In this step, all noun phrases will have their relevance scores calculated; the phrases with the lowest scores will be excluded. Click "Next" to proceed. This may take some time to complete.

![](_page_52_Picture_3.jpeg)

**9.** These noun phrase is known as "terms". Click "Finish".

![](_page_53_Picture_34.jpeg)

**10.**Improve the Visualisation, Labels, Lines, and Colours according to your preferences.

![](_page_53_Figure_3.jpeg)

### Visualisation and Analysis of Results

<span id="page-54-0"></span>![](_page_54_Figure_1.jpeg)

- **1.** A circle represents each term.
- **2.** The size of a circle indicates the number of publications that match the word in the title or abstract.
- **3.** Frequently occurring terms are grouped together in the visualisation.
- **4.** VOSviewer identified four clusters of terms. The red cluster groups terms related to schizophrenia research, the green cluster covers terms related to cognitive function and treatment, the blue cluster consists of information science terms, and the yellow cluster contains terms related to epidemiology.

# <span id="page-55-0"></span>NO. 5: HOW TO CREATE A JOURNAL BANK

# <span id="page-55-1"></span>Journal Bank Template

- **1.** Use this table using Excel or Word document as a template.
- **2.** Extract the information from Scopus, Scimago JR or specific journals.
- **3.** Fill up the table accordingly.

![](_page_55_Picture_113.jpeg)

### <span id="page-55-2"></span>Scopus

#### <span id="page-55-3"></span>Search Within Article Title

This is useful when you are preparing a "Bibliometric" or "Systematic Review" which is contained in the title.

**1.** Go to the Scopus Search page.

- **2.** Click on the dropdown and select "Article Title""
- **3.** Write in the search documents: "Bibliometric" and "(your topic)"
- **4.** The Sources are the journal names.

![](_page_56_Picture_3.jpeg)

### <span id="page-56-0"></span>Search Using Sources

- **1.** Go to Scopus.
- **2.** On the top right next to the author profile is "Sources"." Click on it.
- **3.** Refine your search on the "Title" by entering the title keyword or "Subject area" by selecting the subjects available using the dropdown.

![](_page_57_Picture_54.jpeg)

**4.** When choosing the journal, the higher the CiteScore is, the more challenging the acceptance rate.

# <span id="page-57-0"></span>Scimago JR (SJR)

- **1.** Go t[o https://www.scimagojr.com/](https://www.scimagojr.com/)
- **2.** Click on the "Journal Rankings"
- **3.** The information provided here includes more information, such as the Scimago Journal Rank (SJR) indicator, Quartile, Countries, Total documents, and Total citations.

![](_page_58_Picture_48.jpeg)

### <span id="page-58-0"></span>Individual Journals

- **1.** From the list of journals generated from Scopus and Scimago, extract the information and go to the journal website.
- **2.** Look up "Article publishing charge", "Open access options", "Publication Fee", or "Policies" to get the information regarding the charges.
- **3.** Some journals offer to pay for Open Access or no publication fee for Subscription.

![](_page_59_Picture_0.jpeg)

# <span id="page-60-0"></span>REFERENCES

*.*

Ahmi, A. (2022). *Bibliometric Analysis using R for Non-Coders: A practical handbook in conducting bibliometric analysis studies using Biblioshiny for Bibliometrix R package.* The ebook is available at [https://www.aidi-ahmi.com/index.php/bibliometric-analysis-using-r](https://www.aidi-ahmi.com/index.php/bibliometric-analysis-using-r-for-non-coders)[for-non-coders](https://www.aidi-ahmi.com/index.php/bibliometric-analysis-using-r-for-non-coders)

Ahmi, A. (2023, September 22-23). Online Workshop for Beginners and Non-Coders: Essential Steps to Conduct Bibliometric Analysis (Zoom Online).

Mohamed, W., Razali, K., & Amirah, S. (2023, July 25). Bibliometric Analysis Workshop for Healthcare & Medical Sciences 2023. Kulliyyah of Medicine, International Islamic University Malaysia, Kuantan, Pahang, Malaysia.

Van Eck, N.J., & Waltman, L. (2014). *Visualizing bibliometric networks. In Y. Ding, R. Rousseau, & D. Wolfram (Eds.), Measuring scholarly impact: Methods and practice (pp. 285–320).* Springer. The book chapter is available a[t http://dx.doi.org/10.1007/978-3-319-10377-8\\_13](http://dx.doi.org/10.1007/978-3-319-10377-8_13)

Van Eck, N. J., & Waltman, L. (2017). *VOSviewer Manual. 23 October 2017. Manual for VOSviewer version 1.6.6.* [Retrieved from](https://liveiiumedu.sharepoint.com/sites/TeamN/Shared%20Documents/Publications/Bibliometric%20PALM/EBOOK/PNM2/Retrieved%20from%20https:/www.VOSviewer.com/documentation/Manual_VOSviewer_1.6.6.pdf)  [https://www.VOSviewer.com/documentation/Manual\\_VOSviewer\\_1.6.](https://liveiiumedu.sharepoint.com/sites/TeamN/Shared%20Documents/Publications/Bibliometric%20PALM/EBOOK/PNM2/Retrieved%20from%20https:/www.VOSviewer.com/documentation/Manual_VOSviewer_1.6.6.pdf) [6.pdf](https://liveiiumedu.sharepoint.com/sites/TeamN/Shared%20Documents/Publications/Bibliometric%20PALM/EBOOK/PNM2/Retrieved%20from%20https:/www.VOSviewer.com/documentation/Manual_VOSviewer_1.6.6.pdf)

*Wan Azani, W.M. (2023, December 22-24).* Hands On: Bengkel Penulisan Bibliometric Analysis & Scoping Paper, Permai Hotel Kuala Terengganu, Terengganu, Malaysia.

The module originates from the insights and materials presented during a Bibliometric Analysis Workshop conducted on the 24th of February and the 5th of March, 2024, at the Department of Pathology and Laboratory Medicine Sultan Ahmad Shah Medical Centre @IIUM. The main objective of this module is to provide researchers with a comprehensive guide on how to effectively navigate and analyse scientific literature across different disciplines using bibliometric tools such as Scopus, Biblioshiny and VOSviewer. The guide also introduces the idea of a "Journal Bank" to assist researchers in preparing and submitting their manuscripts for publication.

![](_page_61_Figure_1.jpeg)